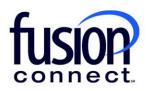

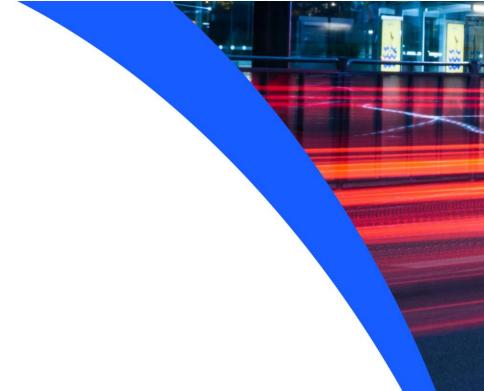

# HOW TO ADD PAGE FAVORITES AND ACCESS SETTINGS

**Fusion Connect Client Portal** 

## Resources

### Watch a Video:

How To Add Page Favorites And Access Settings

### More Resources:

See a complete list of Fusion Connect Client Portal self-support documents here:

https://www.fusionconnect.com/support/portal-support

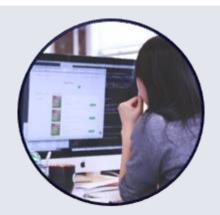

# How do I add page favorites and access my portal settings?

Your Fusion Connect Client Portal is built much like a web browser, meaning once you click something it opens a new tab. Each tab has a specific name.

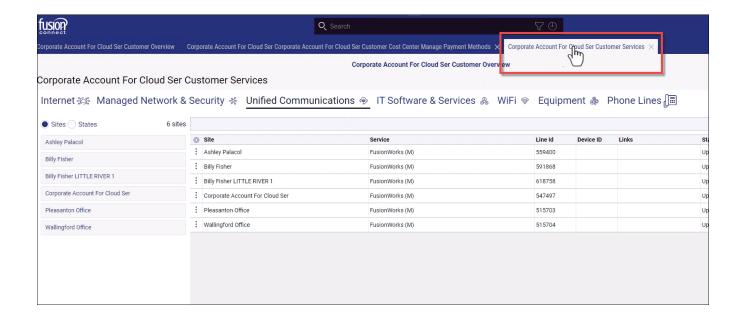

You can save a tab as a Favorite by clicking on the clock icon on the right of your search bar in the top.

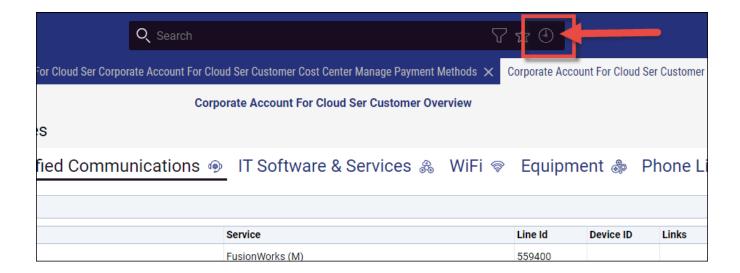

This Clock gives you a History of tabs you have opened previously.

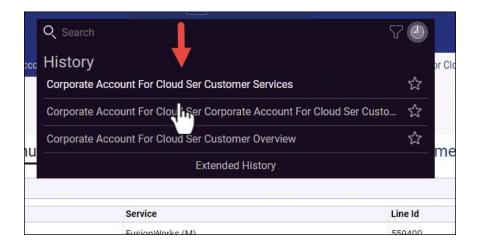

You can select the **Star** beside the tab name to favorite that page.

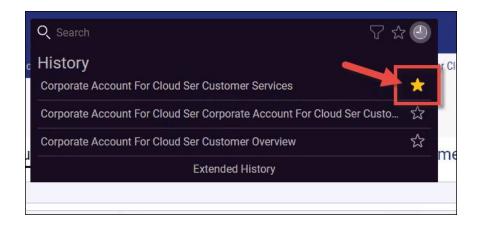

To return to this tab in the future, click the **Star** in your Search bar at the top, then click the **name** of the Favorite you want to go to.

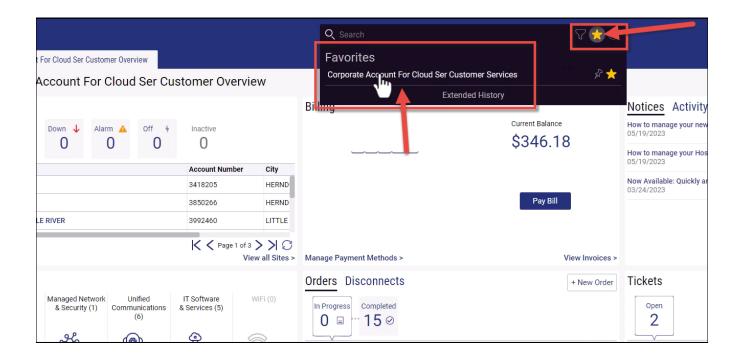

That tab will then open.

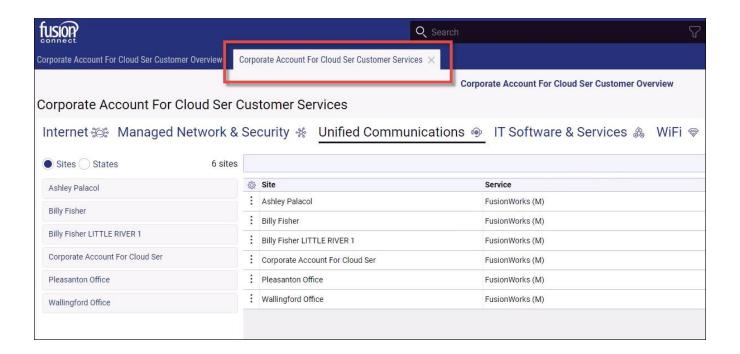

To access your portal settings, click on your Initials in the top right corner.

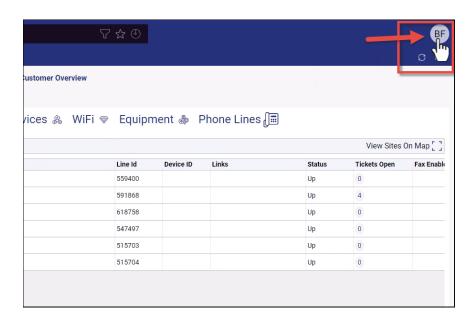

From here, you can access your Settings, Lock the portal or Logout of the portal.

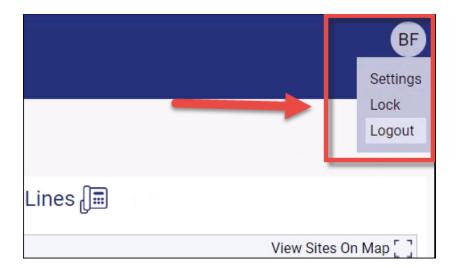

The **Lock** option provides a dial pad. When you're logged in for the first time as an administrator, you set up a four digit PIN. That PIN is now used to unlock your portal.

The portal will automatically lock if there is no activity after 10 minutes.

You can enter your PIN on the dial pad to Unlock the portal.

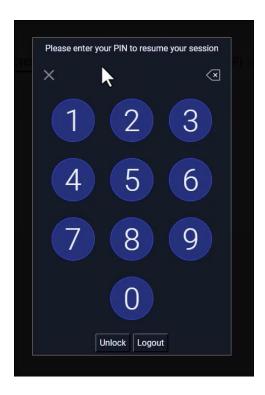

Your portal will Unlock and you will be right back to where you were in the portal without having to navigate back to the tabs you had opened.

If you click on your Initials again, you can find your Settings.

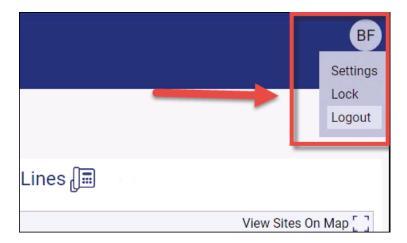

In the **Settings** option, you can access Preferences, a Reset Password option and a Reset PIN option.

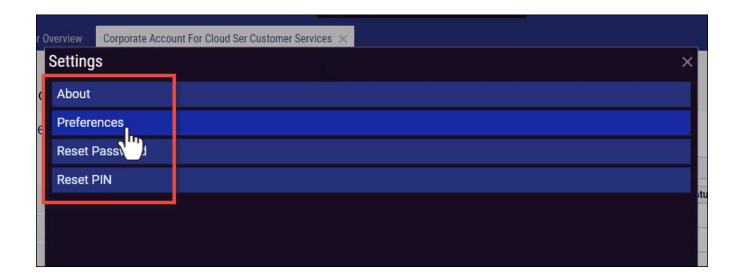

**Preferences** allows you to change preferences for your Tabs.

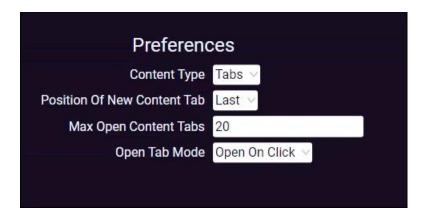

The **Reset Password** option in Settings allows you to reset your portal password.

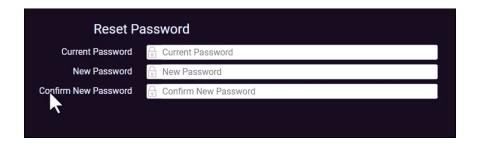

The **Reset PIN** option in Settings allows you to reset your PIN for portal unlock.

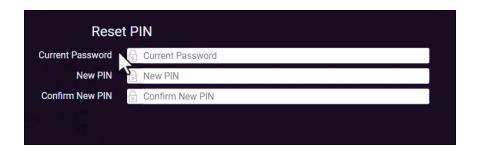

To reset your PIN, enter your **Current Password** for the portal, a **New PIN** and then **Confirm New PIN**. Then click the **Reset** button.

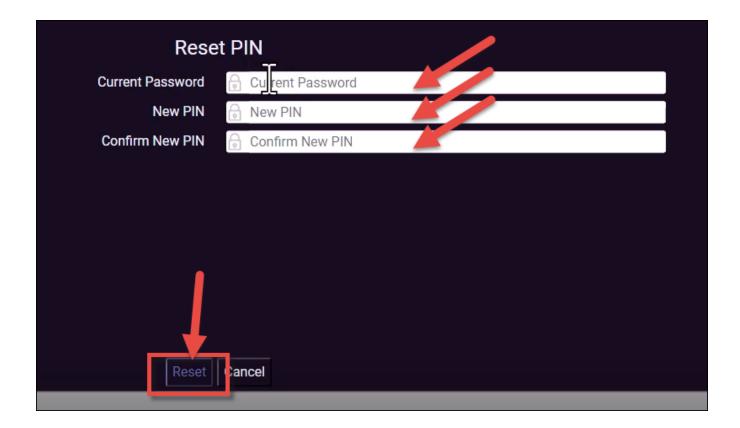